# **Online Services**

Carrier Document Portal

The Online Services system (previously called TRAVIS web) manages access to various programs and documents issued by Alberta Transportation. Documents related to your Safety Fitness Certificate (i.e. official certificate, carrier review reminder letters, suspension letters, etc.) are accessed via the Carrier Document Portal. **IMPORTANT** – **These documents are only available online. Paper copies are not mailed to the carrier.**

# **How to Register**

- 1. Visit<https://www.trans.gov.ab.ca/TravisWebLogin/redirect.htm>
- 2. Click on the "Register" link on the main menu:

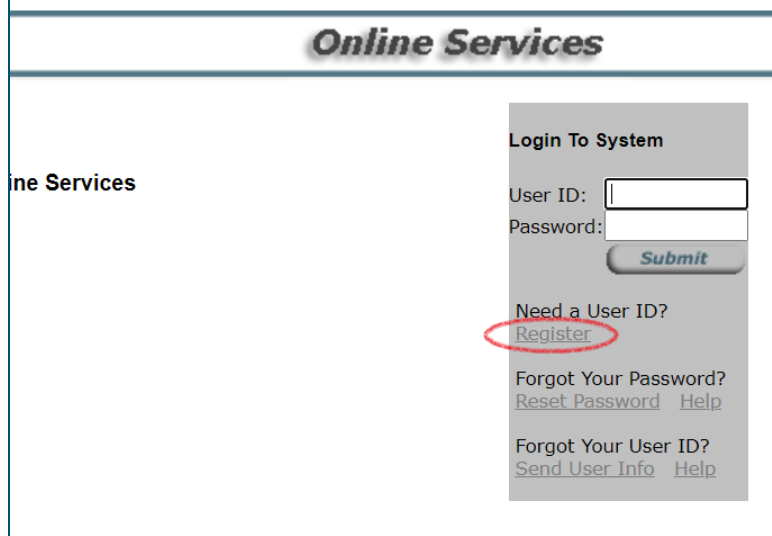

3. Read the Terms and Conditions and click "I Agree":

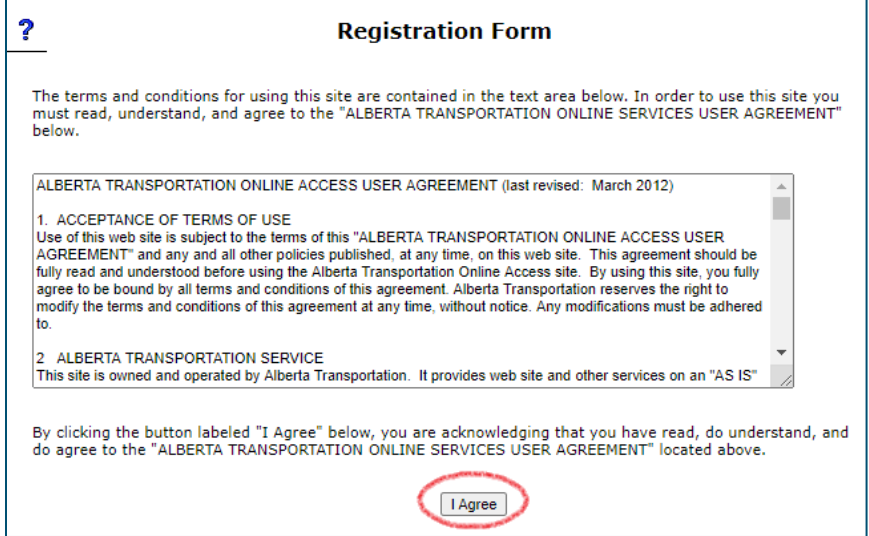

Alberta

#### 4. Select "Carrier/Public Profile & Carrier Document Portal:

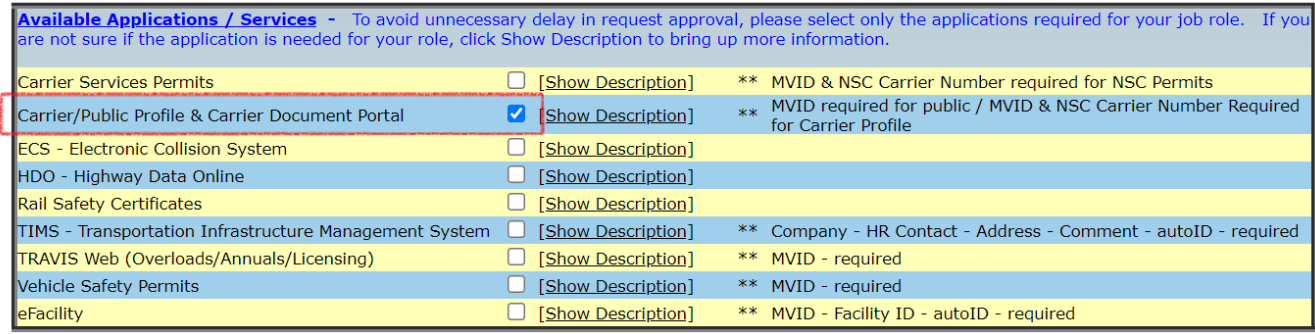

**IMPORTANT** – You must check the box or your access to the Carrier Document Portal will be delayed.

#### 5. Fill in the required user information:

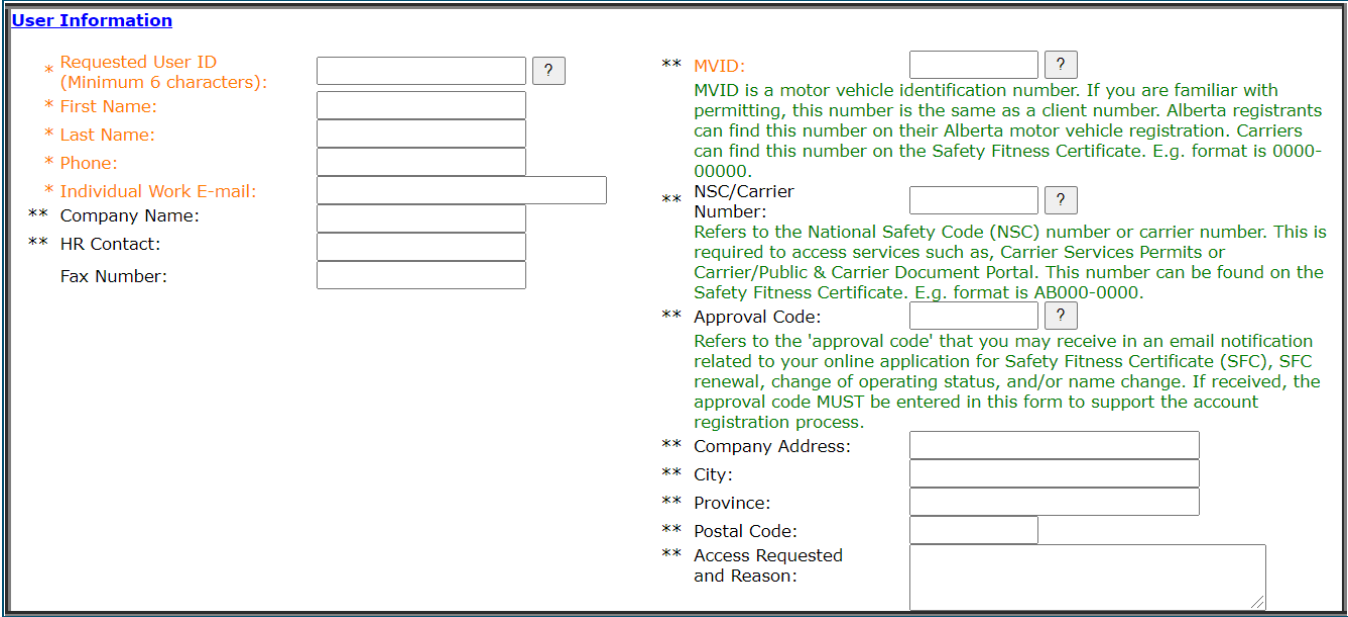

#### 6. You **must** include:

- **MVID**: Found on your vehicle registration document;
- **NSC/Carrier Number:** Found on your Safety Fitness Certificate or in the "Application Complete" email you received when completing your application.
- **Approval Code**: Found at the top of your "Application Submitted" or "Application Complete" email you received when completing your application.

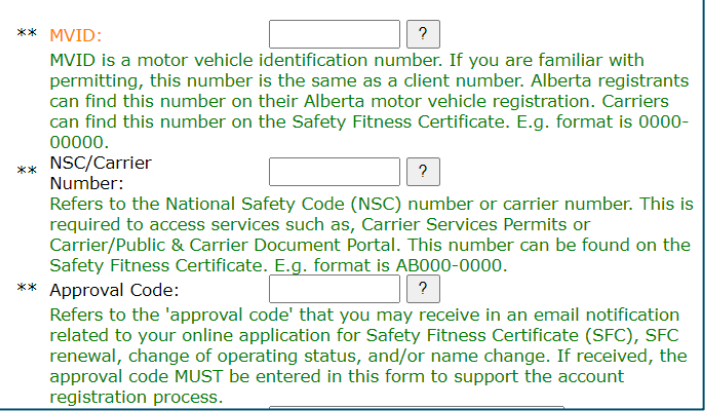

Alberta

7. Click the validate button at the bottom of the page:

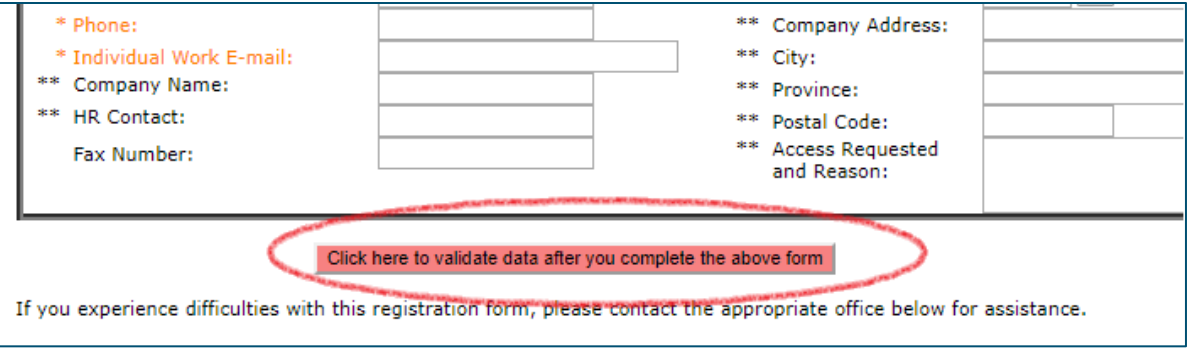

## 8. Check to make sure the information entered is correct, then click the validate button again:

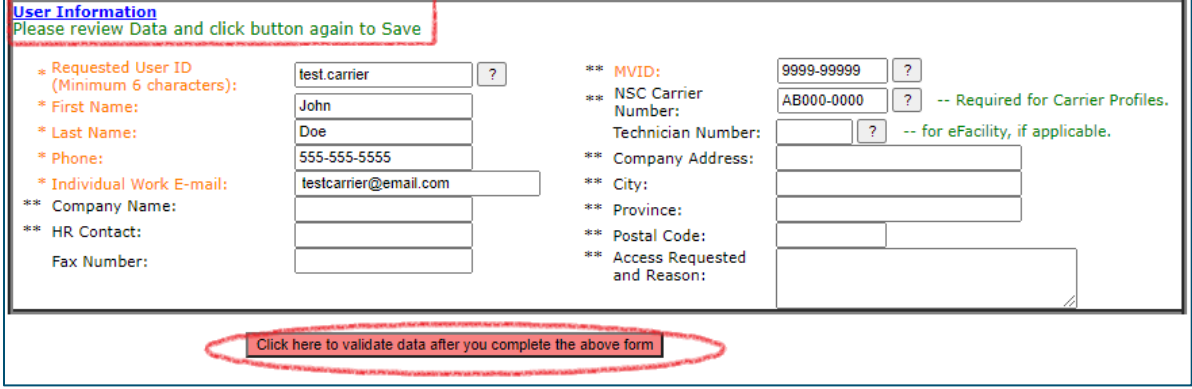

9. The completed registration form will be displayed:

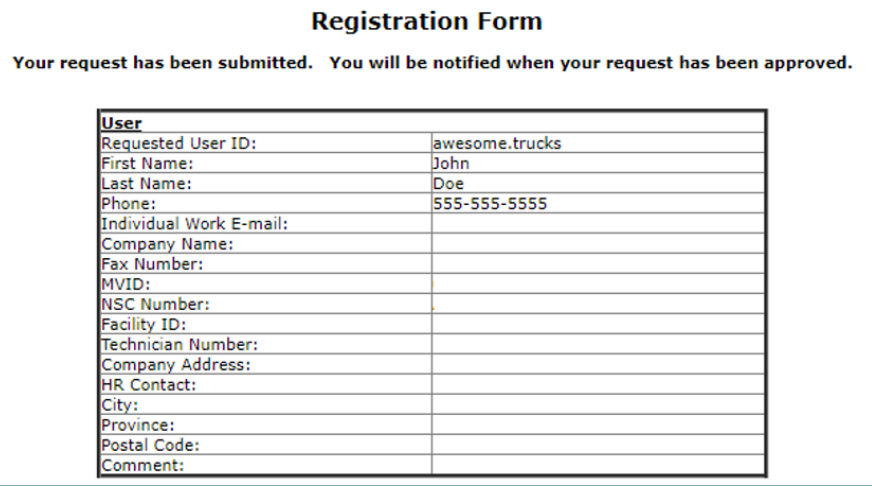

Alberta

#### 10. You will be notified by email when the requested access has been approved:

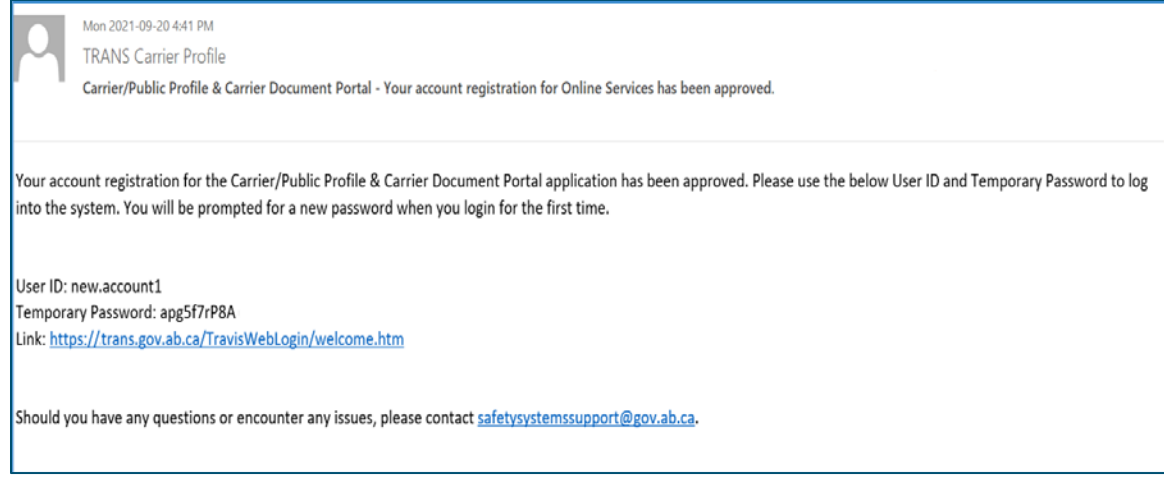

# **Carrier Document Portal**

#### **Email Setup**

When you access the document portal for the first time, you will see a message telling you to setup your carrier email address.

1. Click the link to "Register Your Carrier Email Address:

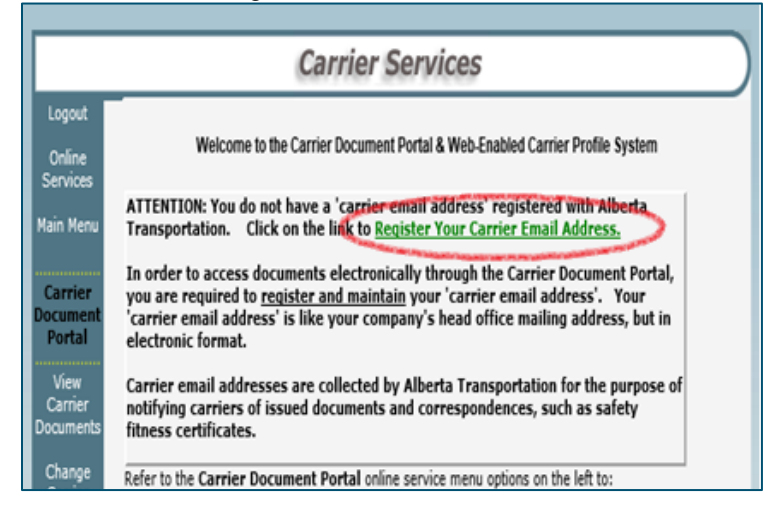

2. Enter and then re-enter the email address you want to use:

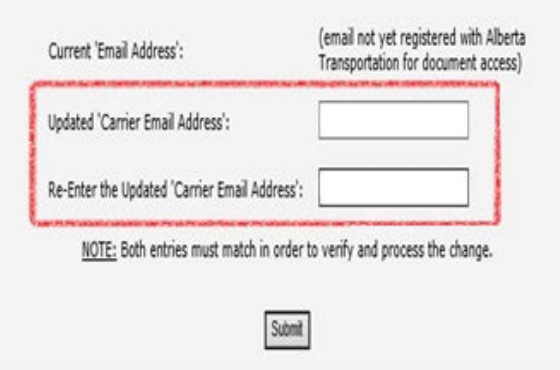

Alberta

### 3. Click "Submit":

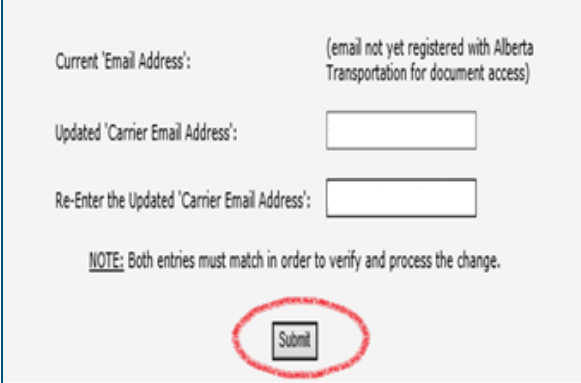

4. A message will be displayed saying your email has been successfully registered:

## **Accessing Documents**

The official Safety Fitness Certificate, along with any reminder letters and/or certificate suspension letters are located in the Carrier Document Portal.

1. Select "Carrier/Public Profile & Carrier Document Portal" from the left-hand menu:

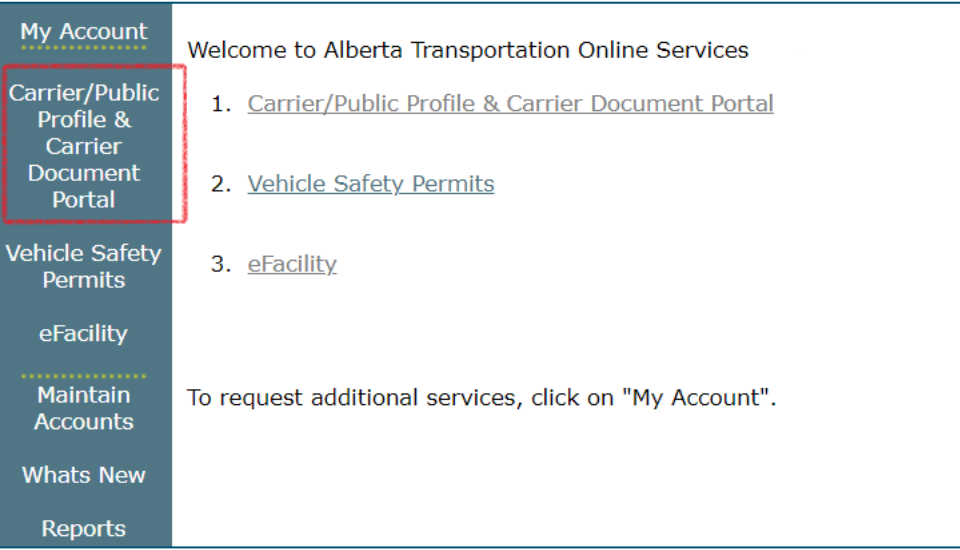

2. Select "View Carrier Documents" from the left-hand menu:

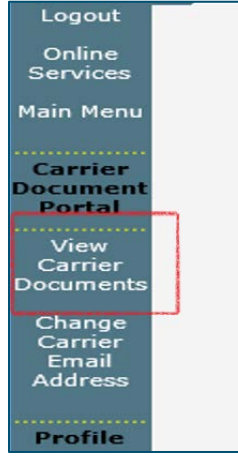

Alberta

3. To open a document, click on the "View" link beside the document you want to open:

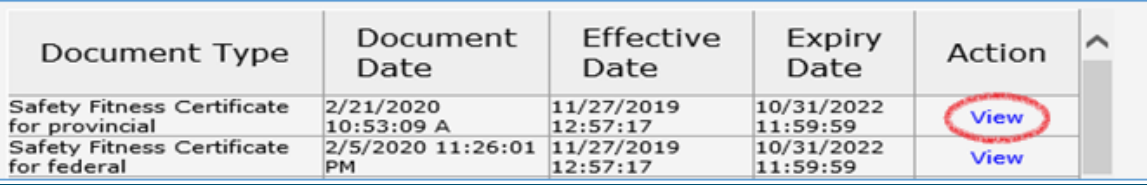

Alberta